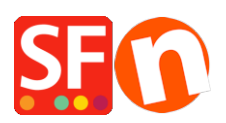

[Knowledge base](https://shopfactory.deskpro.com/it/kb) > [Stock Control](https://shopfactory.deskpro.com/it/kb/stock-control) > Checkout issue: "Verifying Stock levels..." message [appears when trying to Checkout from the website and this does not go any further](https://shopfactory.deskpro.com/it/kb/articles/checkout-issue-verifying-stock-levels-message-appears-when-trying-to-checkout-from-the-website)

## Checkout issue: "Verifying Stock levels…" message appears when trying to Checkout from the website and this does not go any further

Elenor A. - 2021-12-08 - [Stock Control](https://shopfactory.deskpro.com/it/kb/stock-control)

This happens when you have enabled "Automatic Stock Control" but did not upload the stock file.

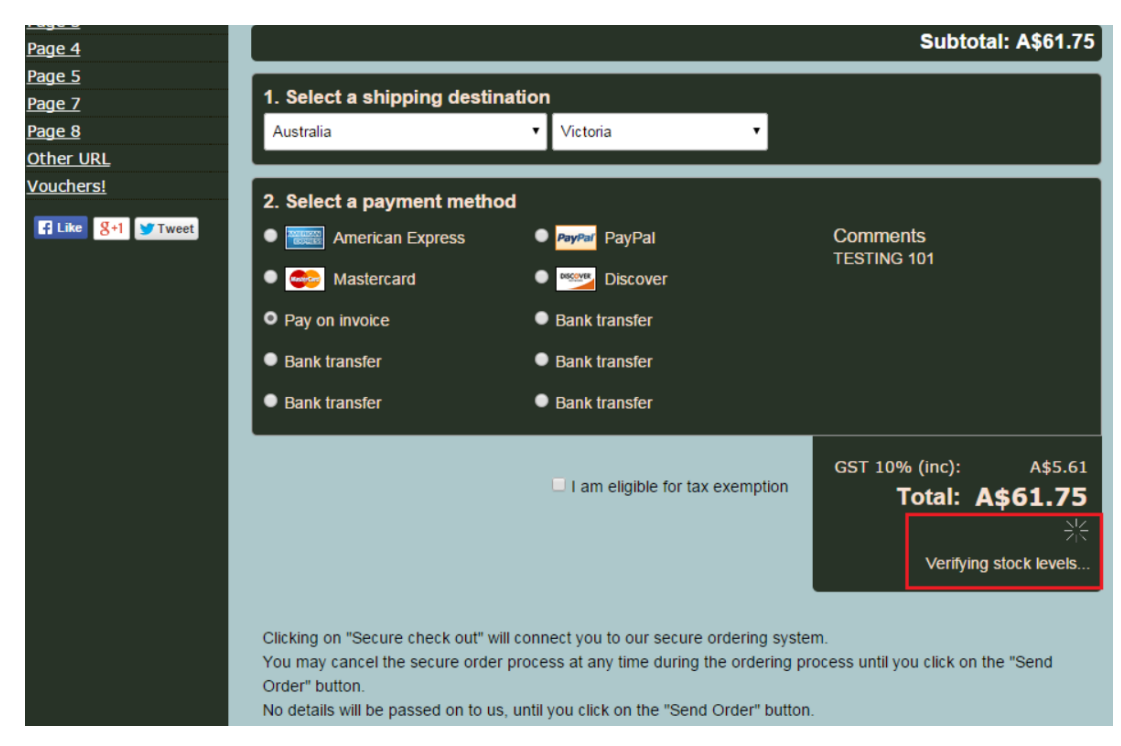

More importantly, ALL Products in your shop must have unique Catalog Number

- Open your shop in ShopFactory
- At the left tree menu, click on the **LIST of Contents**
- Check all your products have unique catalog number/ item number.
- If your products have OPTIONS and CHOICES, then make sure you also go into the Product dialog
- -> More... -> Options and Choices and assign unique catalog number for each choice.

Once you have completed the above, tick "Enable automatic updates of stock levels" under Services menu.

<https://shopfactory.deskpro.com/en-GB/kb/articles/en-automatic-realtime-stock-control>

You need to publish the stock file again via **Central** -> Stock Levels dialog.

**NOTE:** Please make sure that your Publish SETUP dialog box contains your correct hosting details.

ShopFactory uses the details in the publish setup dialog to connect to your Host.